## CES-Staff WIFI Instructions - MAC

Before starting with Step 1, make sure you have disconnected from any WIFI connection and your WIFI is on.

1. From your device, open a browser and go to the following URL or use the QR Code

[https://wifi.uada.edu](https://wifi.uada.edu/)

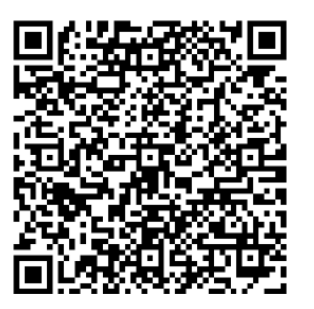

2. Choose "Yes, I want to install Aruba Onboard"

*Note: If you choose not to install the app, you will be required to go to this website each time and choose "No thanks, just use my browser".*

3. Choose "Download for macOS"

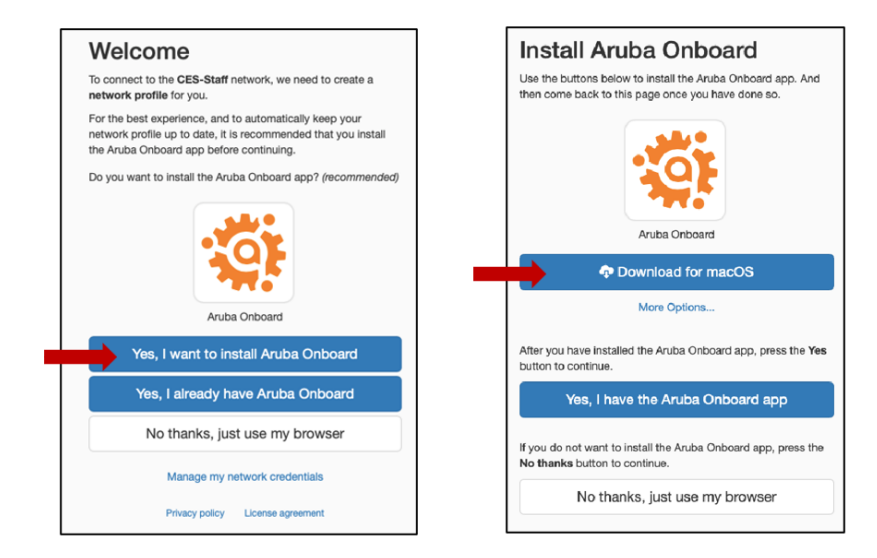

- 4. After installation of the app, open it.
	- a. Make sure you choose "Allow" when asked.
- 5. At the Install Aruba Onboard screen, click on Continue.
	- a. Agree to the license terms.
	- b. Enter your computer credentials, then click on Install Software.
	- c. Click on OK to install passpoint profile.
	- d. Allow Accessibility click on Open System Preferences, Security & Privacy preferences.
- 6. Go back to your browser and choose "Yes, I already have Aruba Onboard".
- 7. Login using your UADA AD credentials (username@uada.edu and password).

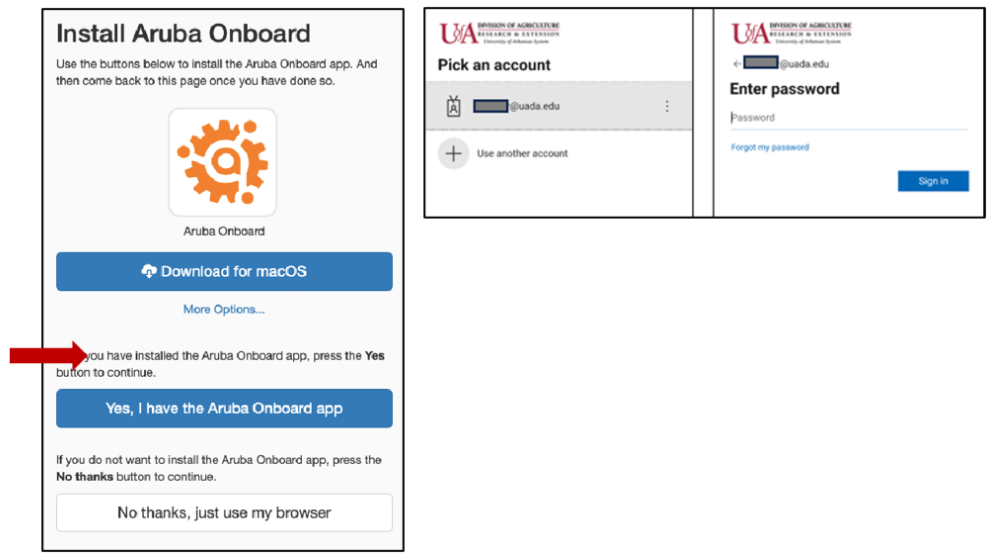

- 8. You will now be asked to set up a Network Profile.
- 9. Choose "Install using Aruba Onboard app".
- 10. Choose "Allow" to Open in Aruba Onboard.
- 11. The Aruba Onboard app opens, choose "Set up network profile".

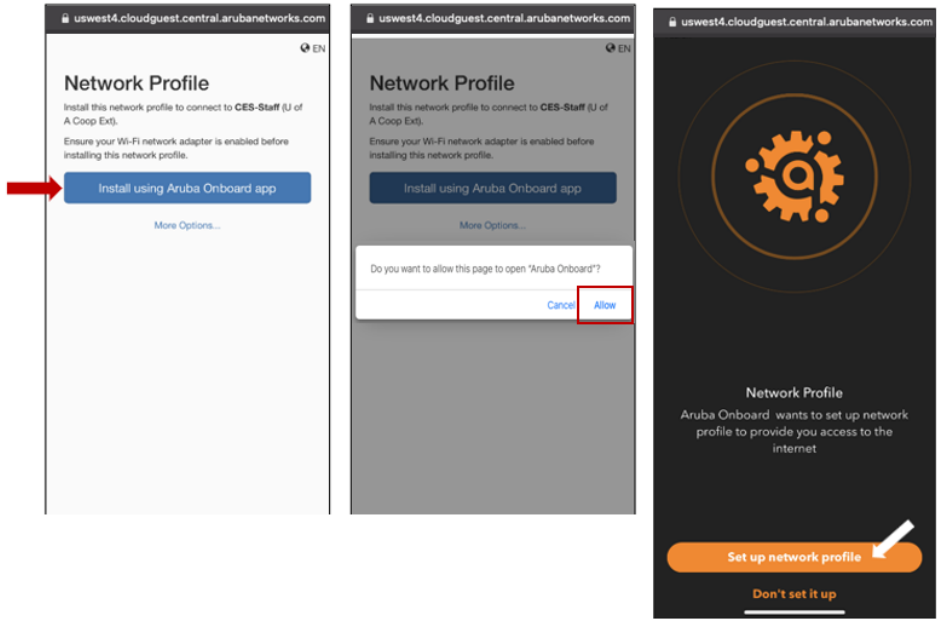

12. Once your profile has been created you are done registering your device.

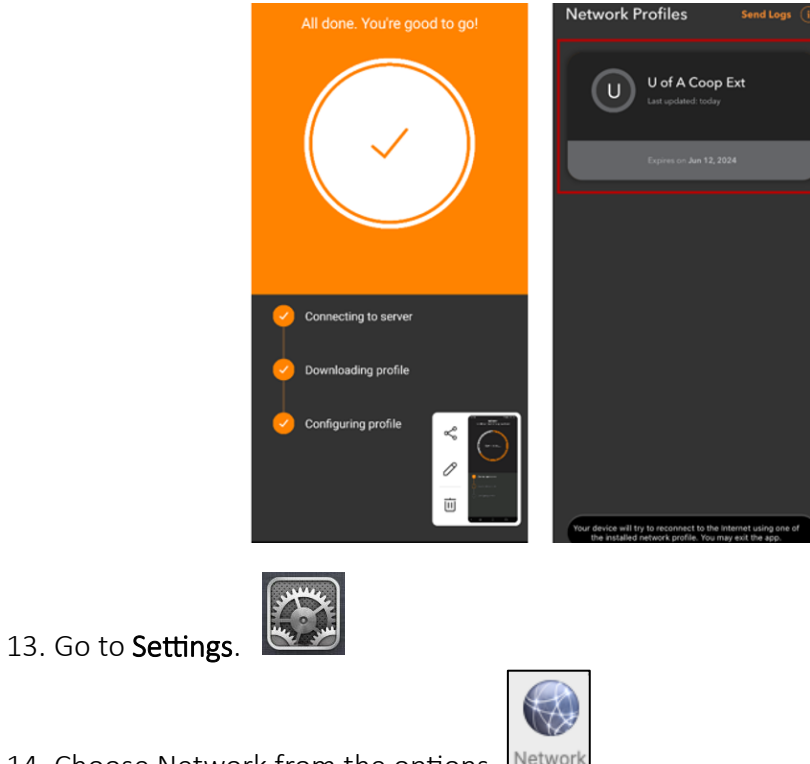

14. Choose Network from the options. Network

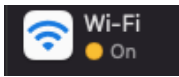

- 15. Select Wi-Fi on the left.
- 16. Select CES-STAFF from the list of available networks.
- 17. CES-Staff should automatically connect.

If it doesn't connect and prompts for additional information, contact the **[helpdesk](https://support.uada.edu/)** for assistance.